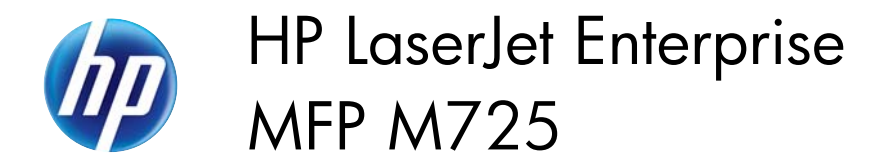

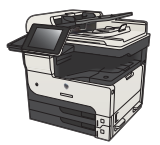

 $\begin{array}{c|c|c|c|c} \hline \circ & \circ & \circ \end{array}$ 

## **Manually print on both sides (Windows)**

**NOTE:** Follow these steps to print on both sides of a paper size or type that is not supported by the automatic duplexer.

- **1.** From the software program, select the **Print** option.
- **2.** Select the product, and then click the **Properties** or **Preferences** button.

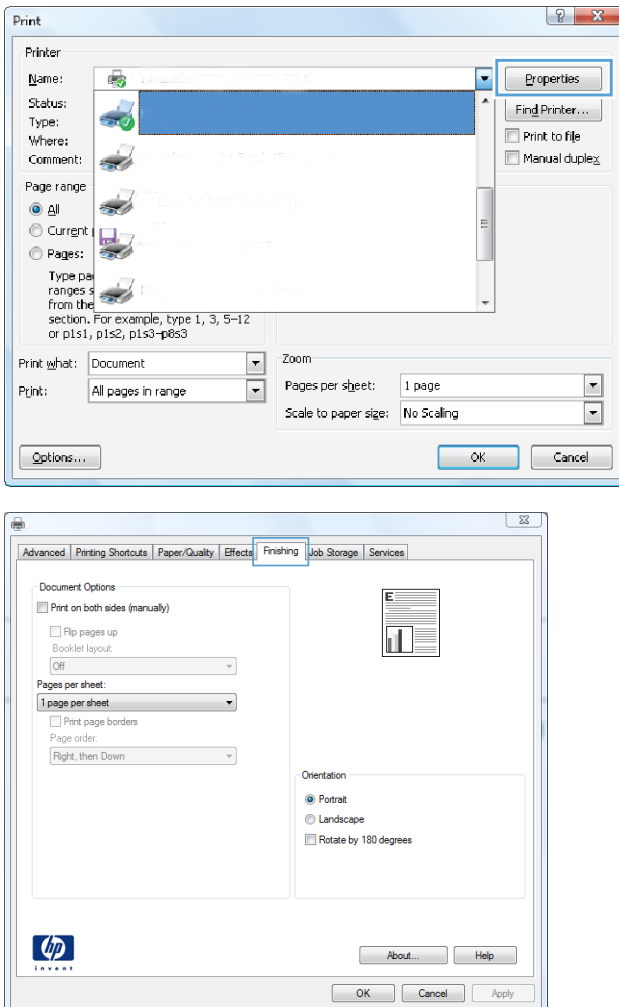

**3.** Click the **Finishing** tab.

**4.** Select the **Print on both sides (manually)** check box. Click the **OK** button to print the first side of the job.

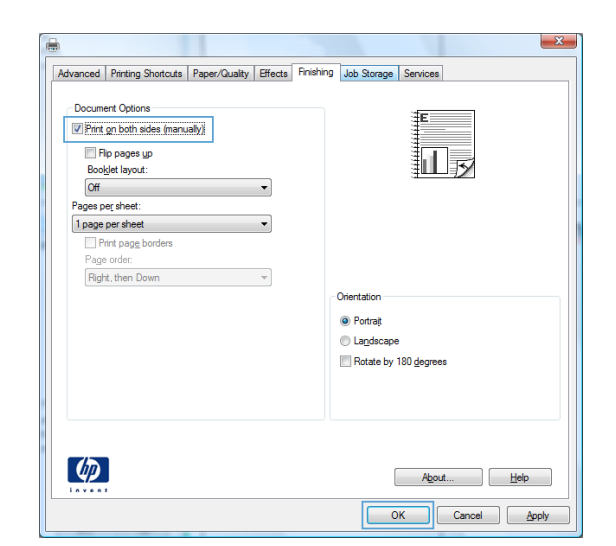

**5.** Retrieve the printed stack from the output bin, and place it with the printed-side facing down in Tray 1.

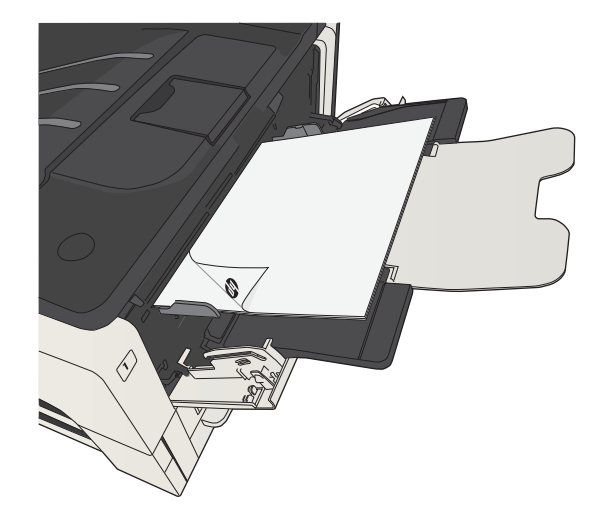

**6.** If prompted, touch the appropriate controlpanel button to continue.